# Stafford Public Schools School Messenger Citizen Signup Guide

Welcome to the Citizen/Subscriber signup guide for the Stafford Public Schools School Messenger Notification System. The School Messenger Citizen portal allows anyone interested in receiving notifications from Stafford Public Schools to do so through a manual signup.

**This guide is not intended for those who already have an account with School Messenger GO!, such as parents / guardians and staff members. Please refer to the instructions for customizing your School Messenger GO! Account, located on the district website [\(www.stafford.k12.ct.us\)](http://www.stafford.k12.ct.us/) under "Notifications" or by contacting your school office.**

Step one will be to navigate to this webpage:

<https://asp.schoolmessenger.com/staffordct/subscriber/newsubscriber.php> A link to this page can also be found on the Stafford Public Schools Website here: <http://www.stafford.k12.ct.us/cms/One.aspx?portalId=64940&pageId=920510>

#### This is the New Account creation page:

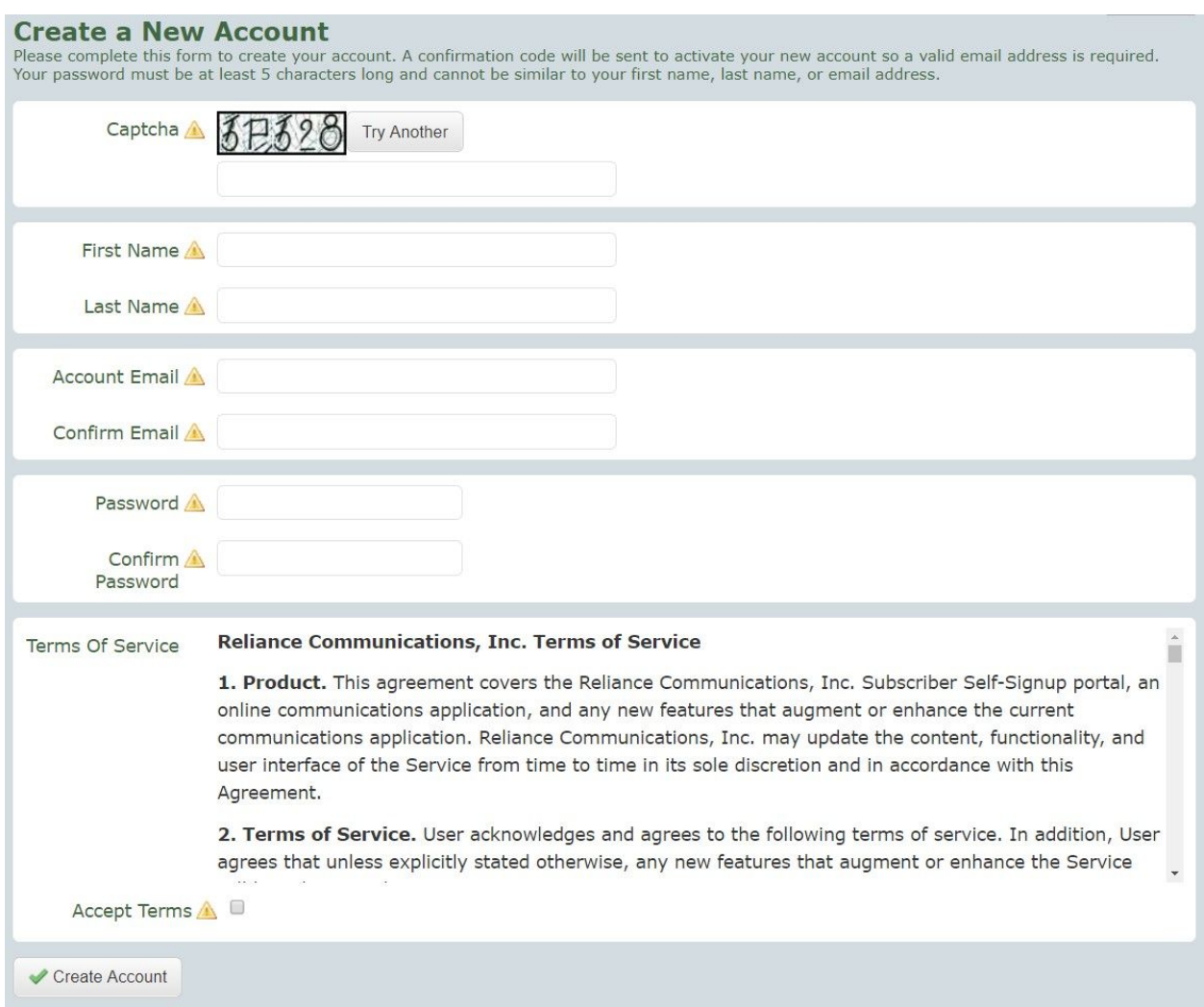

## Please follow the directions as listed above, providing the information requested, then click "Create Account".

#### You will be redirected to a page asking for a confirmation code:

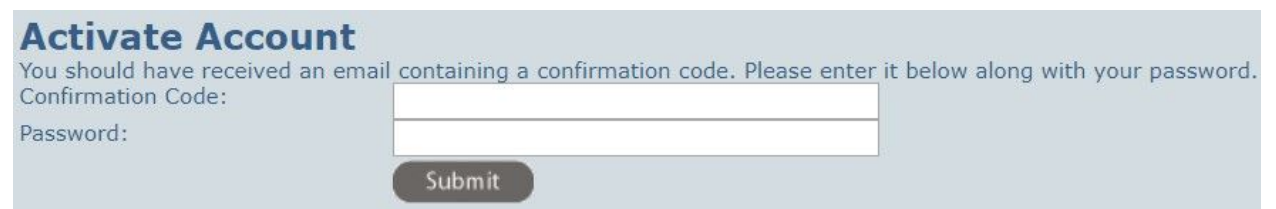

As it states at the top, you should have received an email containing a confirmation code looking something like this:

**Account Activation** Inbox x

SchoolMessenger <noreply@accounts.schoolmessenger.com> Unsubscribe to me  $-$ 

Welcome to SchoolMessenger.

Confirmation Code: Dp4yCNVHSEGAu5lkaQUS4Q

This confirmation code will only be valid for 24 hours.

DO NOT REPLY: This is an automatically generated email. Please do not send a reply message.

Thank you, SchoolMessenger

### Please enter your confirmation code and password to complete activation of your account!

## After your account has been created, you should be redirected to this page:

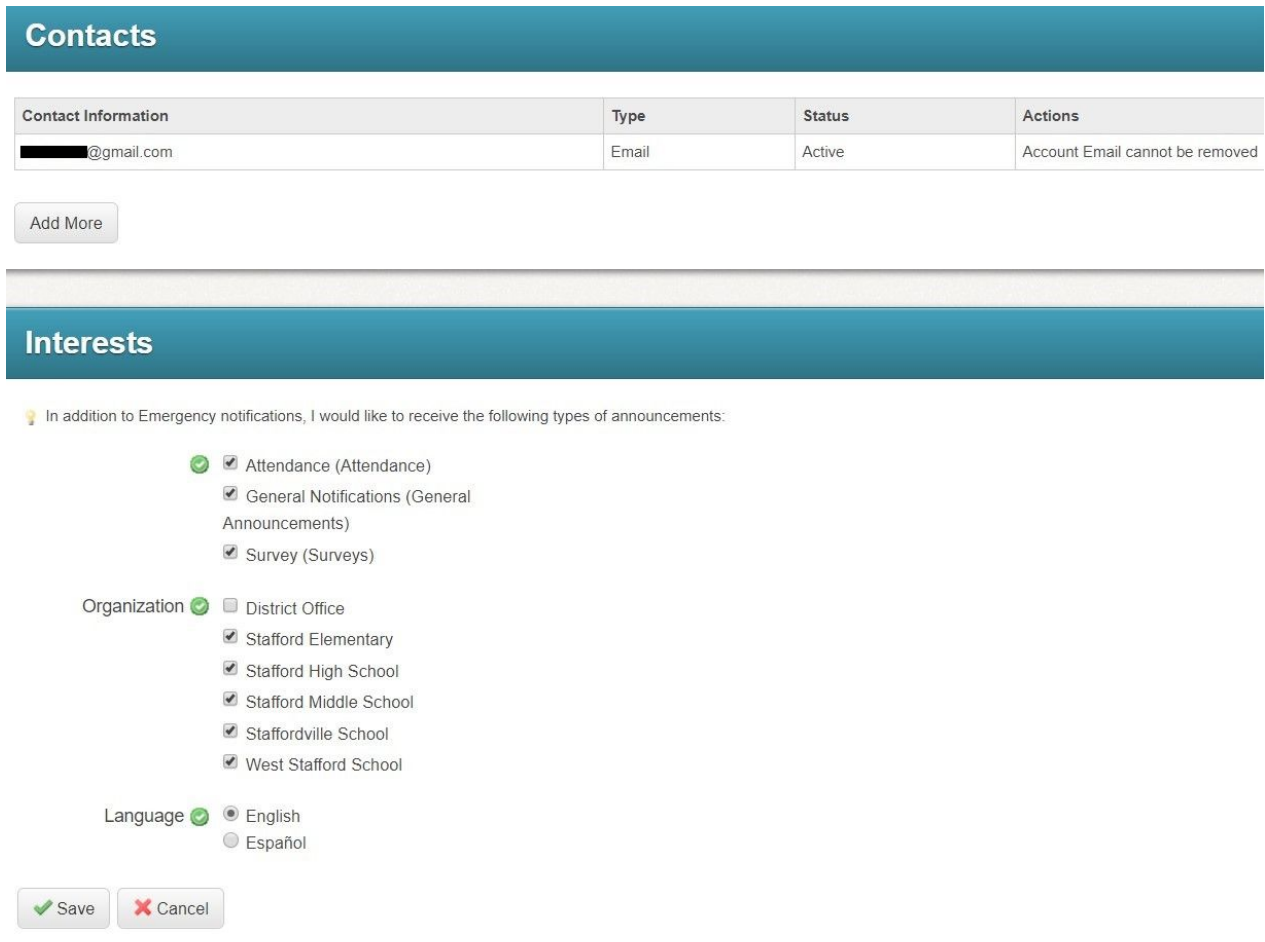

Here, you can add additional contact information, such as phone numbers for both calling and texting. You will also be able to customize which types of notifications you wish to receive notifications from, as well as which School(s).

Note: there are **five** categories we have for school notifications:

**\*Emergency Notifications:** Notifications of emergencies such as lockdowns or other unexpected school events.

**\*School Closings and Delays:** Notifications for school closings and delays only.

Attendance: Automated attendance letters sent out daily to parents of students who were absent that day. (If you do not have a student in the district, this message type will not affect you.)

**General Notifications:** General, non-emergency notifications **Survey:** Functionality for the district to send a survey question to staff or parents using SchoolMessenger contact information.

\**You are automatically set to receive both "School Closings and Delays" and "Emergency Notifications", these may not be opted out of.*

To add an additional phone number or email, click on the "Add More" button located beneath your account email.

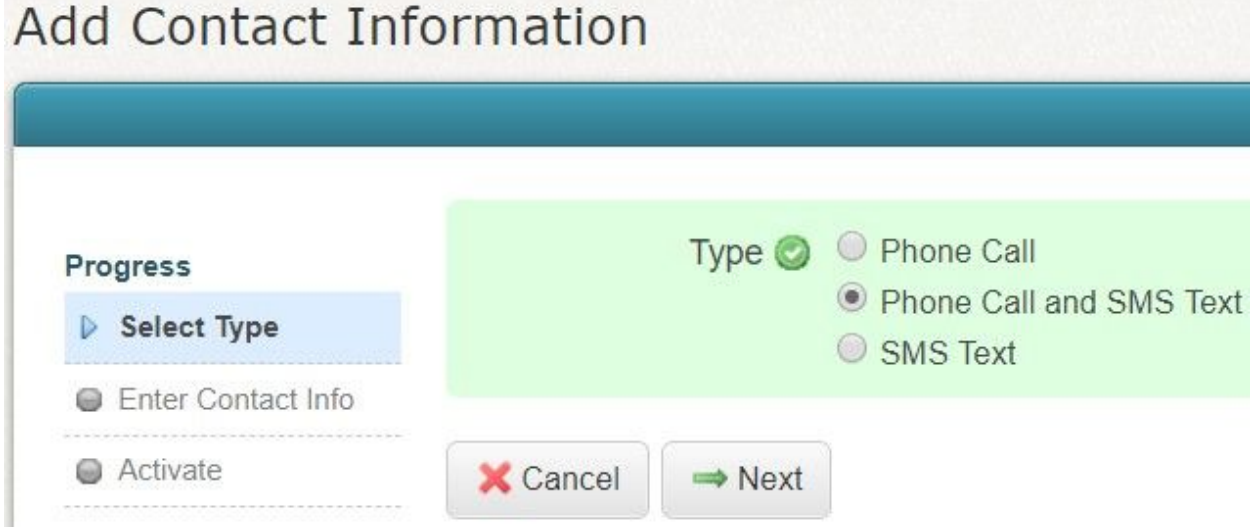

For the purposes of this guide, I will be selecting Phone Call and SMS Text. A full 10-Digit valid phone number must be entered:

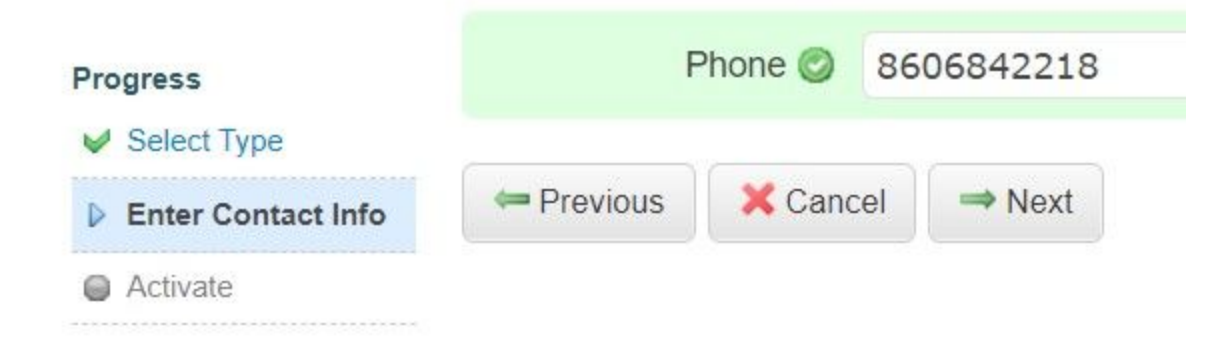

#### Now please follow the steps on this following page:

You must follow these steps within 24 hours to complete this addition to your account.

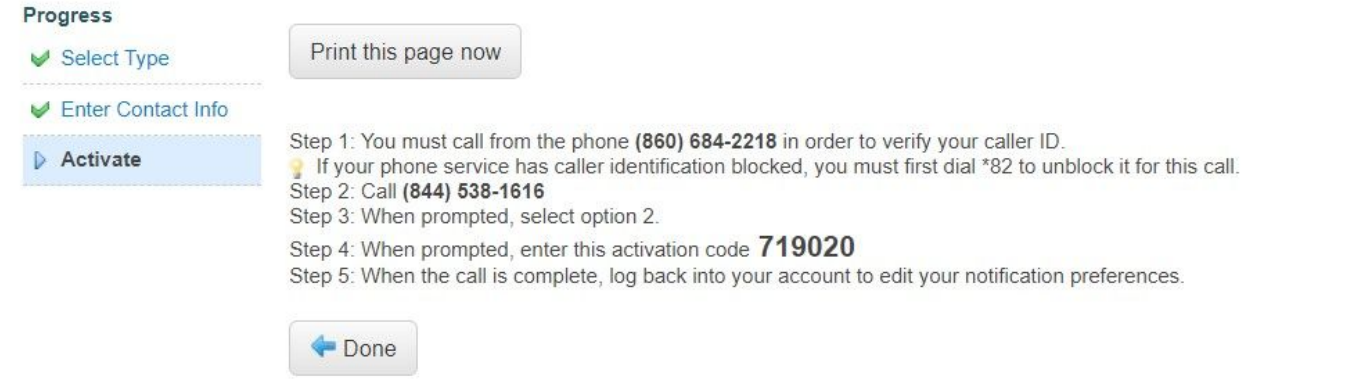

Until the phone call mentioned on the previous page has been completed, your new phone number(s) will appear as "pending":

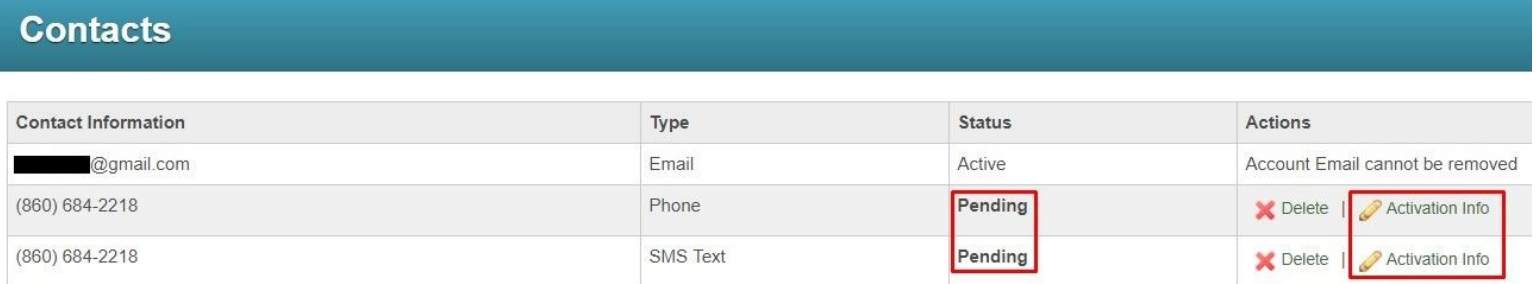

The "Activation Info" button can be clicked at any time to show the activation instructions once more. After activation, your phone numbers will look like this:

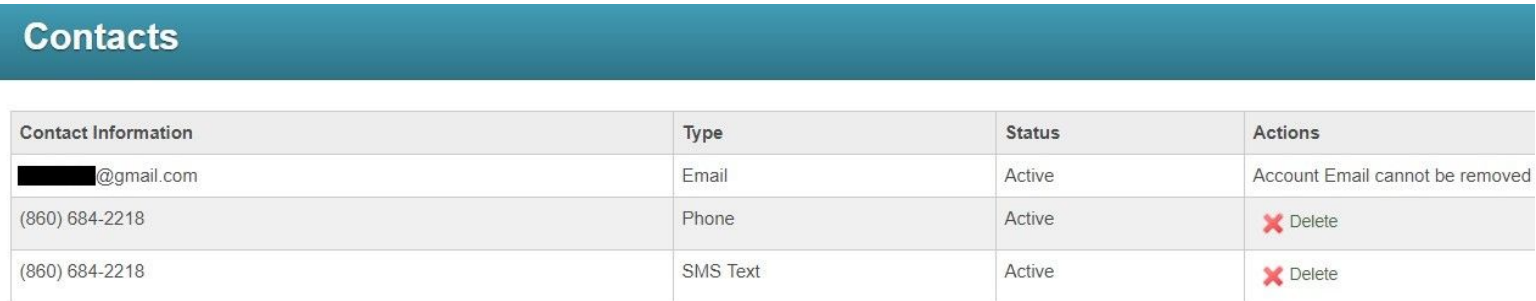

Contact information with a status of "active" will receive all notifications you have chosen for your account.

Lastly, if you have any questions or need any assistance, please contact Dominic DePellegrini in the IT department:

Phone: 860-684-2218

Email: [depellegrinid@stafford.k12.ct.us](mailto:depellegrinid@stafford.k12.ct.us)